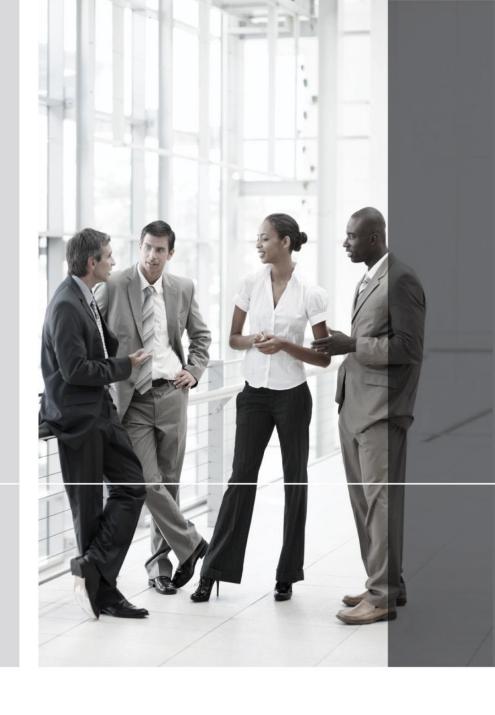

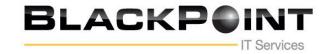

### **Using Up 2FA or MFA**

BlackPoint IT Services requires all Fax users to deploy 2FA or MFA. 2FA or MFA is a higher-level security measures which requires two forms of identification to access the FaxCore system. In addition to password, a one time use token or code is used to authenticate user. FaxCore support code generated from authenticator apps from Google, Microsoft, Cisco Duo and Authy as well as email.

• Download the Google Authenticator application from the Google PlayStore or Apple APP. Store. If you have another preferred authenticator application, you can use that app

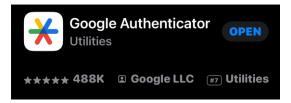

Click the + sign to add the application.

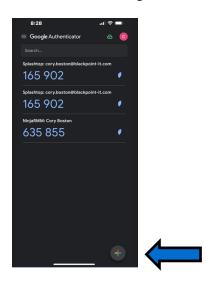

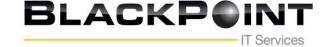

• Click the + sign scan the scan QR Code button.

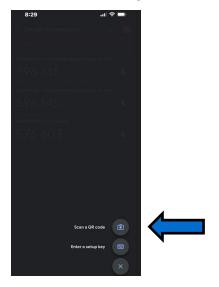

• Scan the barcode with your cellular phone.

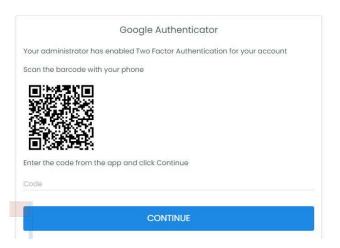

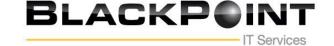

Now enter the FaxCore code to login

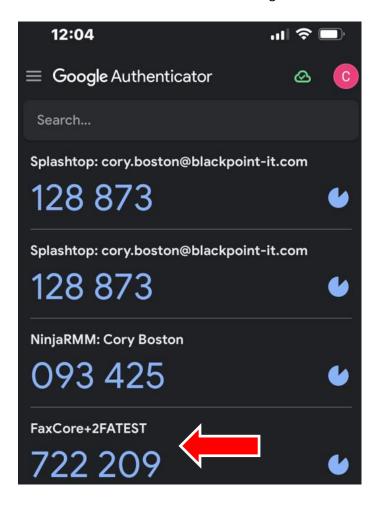

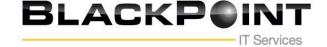

### **Getting Started**

This section offers quick step-by-step instructions on sending a message to a single recipient. This assumes that the administrator has configured this user account and has permission to send it.

1. Launch a browser and enter the website (https://fax.blackpoint-it.com/login) in the Address Bar.

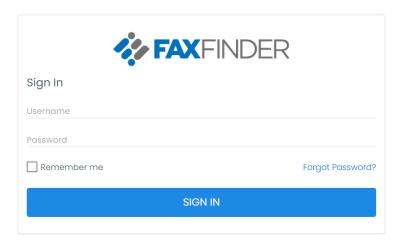

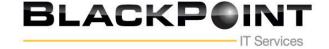

### **Understanding BlackPoint's User Interface**

BlackPoint Fax is a 100% browser-based web application. It possesses a standard look and feel; it is easy to use especially if you have grown accustomed to products like Microsoft Outlook.

Following is an introduction to BlackPoint's user interface. You will find that the interface is consistent throughout the application. The same components are used on each web page. The website consists of five primary sections; all are accessible from the **Navigation Pane** on the initial page.

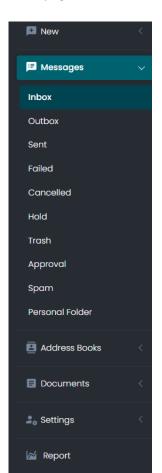

The six primary sections are as follows:

#### **Messages**

Access this section to manage all incoming and outgoing faxes. When faxes are received, they show in the Inbox. Other folders in this section are the Outbox, Sent, Failed, Cancelled, Hold, Trash, and Personal Folders.

#### **Address Book**

The Address Book encourages organization of personal information of those who will receive faxes from you.

#### **Documents**

Manage and organize documents.

### **Settings**

Define your personal profile, change your password, and store company, regional, and notification settings.

#### Report

The report option provides historical information about both inbound and outbound faxed.

#### <u>Search</u>

Search for a particular fax that resides in your fax library. Search using one or more message properties.

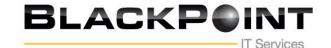

To navigate to one of the six primary sections, merely click the section's name in the **Navigation Pane**.

In the example above, **Messages** has been selected. When a particular section is selected, its name shows in another color and its folder structure is accessible. In addition, the information to the right changes to reflect the selection. In this case all the folders in which messages may reside are listed above the **Navigation Pane** and the contents of the **Inbox** show to the right of the **Navigation Pane**.

Click each of the sections in the **Navigation Pane** to see what appears above and to the right of the **Navigation Pane**.

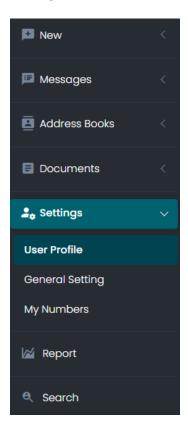

### **Settings: Your User Profile**

User profiles and configuration options may be modified. This section explains how users may modify settings in their profiles.

FaxCore allows us to define the following when establishing our profile.

Click each link, one at a time and make the applicable entries.

#### **Personal Info (and Addresses)**

This section contains your user name and contact information.

#### **Manage Password**

Change your password regularly from this location.

### **General Settings**

Enter your physical address. If you are an employee, enter your company's name and address. Include your language and time zone. Define you default notification settings and if a cover page should be attached along with your fax transmission.

Click Settings in the Navigation Pane to configure your User Profile.

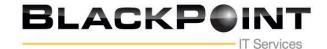

### **Personal Information and Addresses**

This information is about you, the registered BlackPoint Fax User. The information entered becomes the default information required when sending a transmission to a recipient.

- 1. Click to edit the Personal Information screen.
- 2. Press [Tab] to move from one field to the next. Enter and/or change all applicable information.
- 3. Click to update your profile.

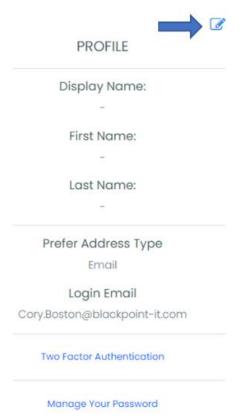

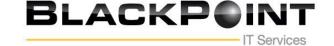

The following shows the current information contained in each field.

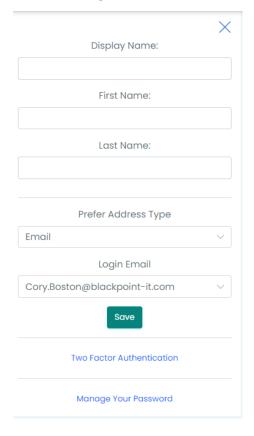

Notice the NOR (notification of receipt) and NOS (notification of send) at the base of the section. Notifications will be sent via Email. **ADDRESSES** PRIMARY ADDRESS TYPE ADDRESS **FORMAT** Email Cory.Boston@blackpoint-it.com PDF **Manage Password** Click Manage Your Password to arrive at the following screen. From this location, you may change your password. Manage Your Password Current Password New Password Confirm New Password 2. Click in the **Current Password** field and enter the password used to login to FaxCore. Press [Tab] to move the next field. 3. 4. Enter your new password and press [Tab]. 5. Re-enter your new password. Save Manage Your Password Current Password .... New Password Confirm New Password ......

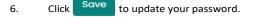

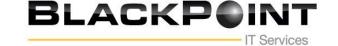

#### **General Settings**

To define Company, Regional & Language, Notification, and Default Send Attachment (Cover Page) settings, follow the steps below.

- Click General Setting to arrive at the following screen.
   Begin with the Company Settings section.
- Press [Tab] to move from one field to the next.
   Enter the address of your company or organization.
   The example that follows shows the physical address for FaxCore, Inc.

The information entered here is used as the default information when sending a transmission.

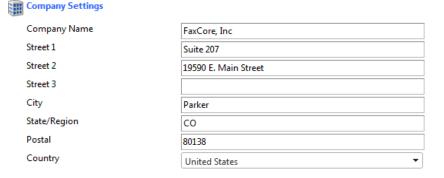

3. Click save to update your profile.

Continue to the **Regional & Language Settings** section.

- 4. Click and select the Regional & Language Settings.
- 5. Click and select the appropriate **Date** and **Time** formats.
- 6. Click to select the appropriate **Time Zone**.

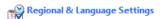

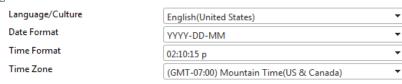

7. Click Save to update your profile.

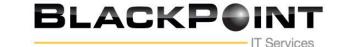

Continue to the **Notifications** Settings section.

8. Click to place a check mark in the appropriate check boxes.

Keep in mind you are defining default settings.

Defaults settings are those settings you would like to have applied most often to a transmission received or sent.

9. Click save to save changes and update your profile.

| Notification Settings                |     |
|--------------------------------------|-----|
| Notify when message receive success: | Yes |
| Notify when message receive failed : | Yes |
| Notify when message send success:    | Yes |
| Notify when message send failed :    | Yes |

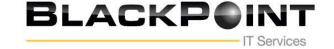

### **Sending a Fax**

- 1. Click New in the Navigation Pane if not already selected.
- 2. Click Message to open a New Message window.

The **Sender Profile** section automatically populates with your name and the name of your company.

3. Enter the Subject and any applicable Notes.

Press the [Tab] key to move from one field to the next.

4. Enter the recipient's Name and Fax #.

When entering the FAX #, include the area code. No need exists for spaces, dashes, or parenthesis.

These fields are bolded to show they are required.

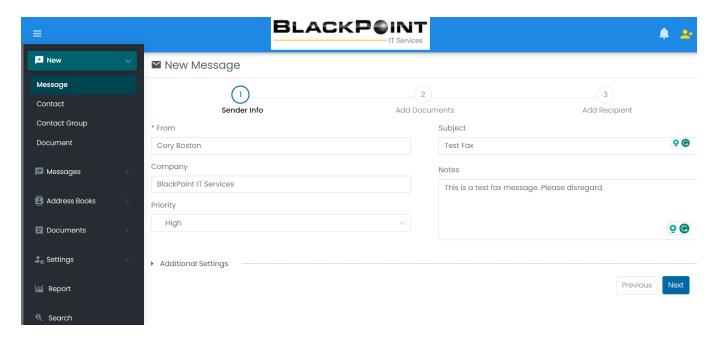

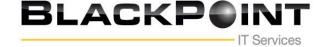

- **5.** Add your document by using an option in the "Attach from" section, or you can drag and drop your documents.
- **6.** Once all documents are added click the "Next" button on the bottom right.

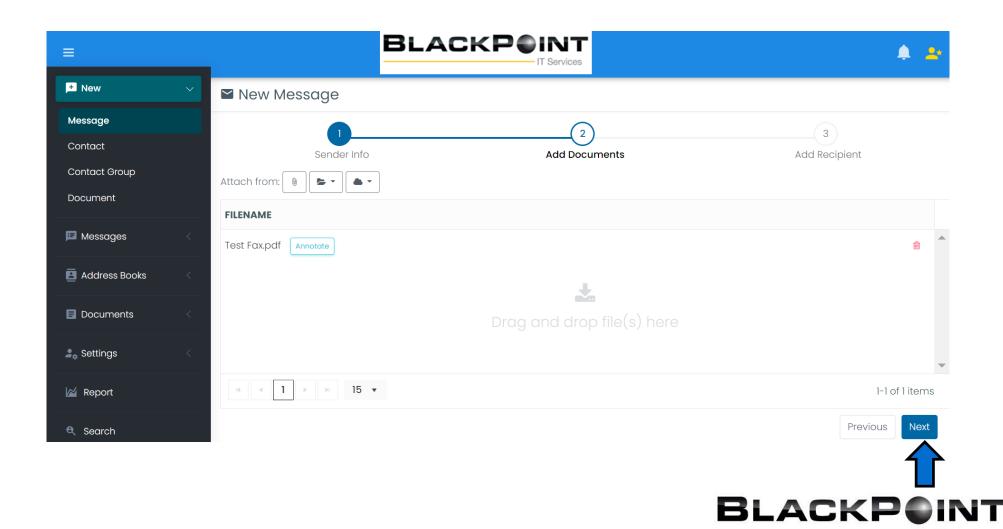

- 5. Select your destination by selecting one of the following options. Click the to add a new user obtained button to select a saved contact, or support button.
- **6.** If you select the **+** the following screen will appear.
- 7. Populate the "Name" and "Fax Number" Fields.
- 8. If you would like to save the user you can slide the "Add to Address Book" to Yes.
- 9. Select "Add"

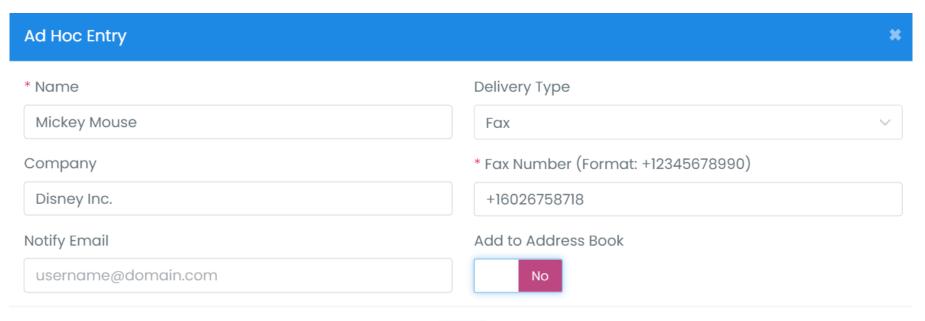

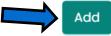

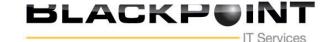

**10.** The following screen will appear.

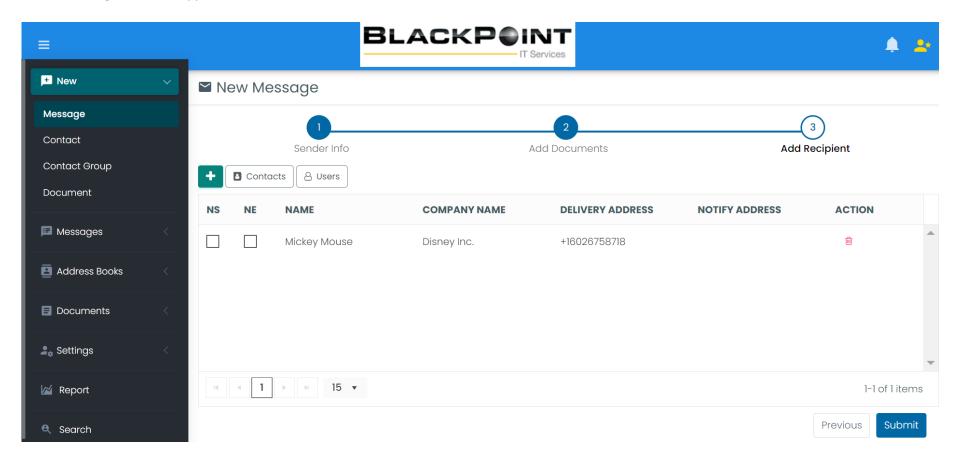

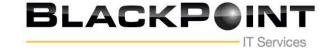

- 11. Once finished click "Submit"
- **12.** The following screen will appear.

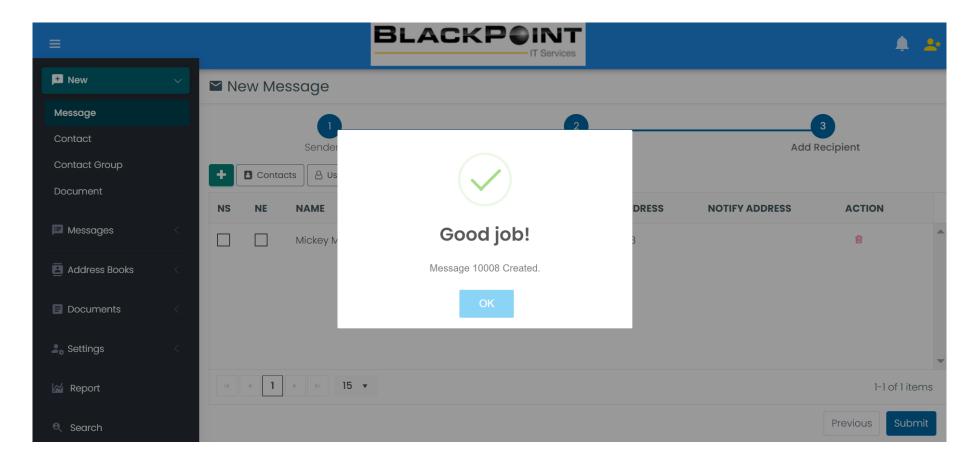

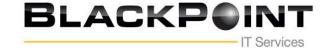

### **Sending a Fax From Email Client**

1. Open your email client

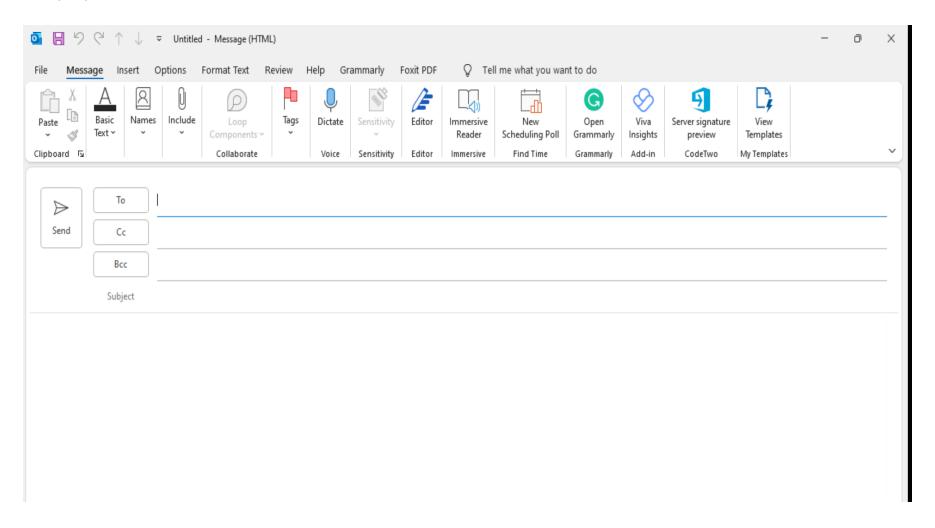

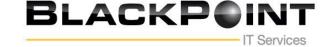

- 2. Populate the (To) field with the complete fax number starting with a "1" followed by the area code and phone number as pictured below.
- 3. The fax number should look like this. 14695820559@faxmail.blackpoint-it.com
- 4. Attach your documents
- 5. Populate the "Subject" field
- 6. Enter any notes in the body of the email.

this on the back end at the fax server)

Fax via email recipient be entered as 1xxxxxxxxxx@faxmail.blackpoint-it.com

7. Send the fax message.

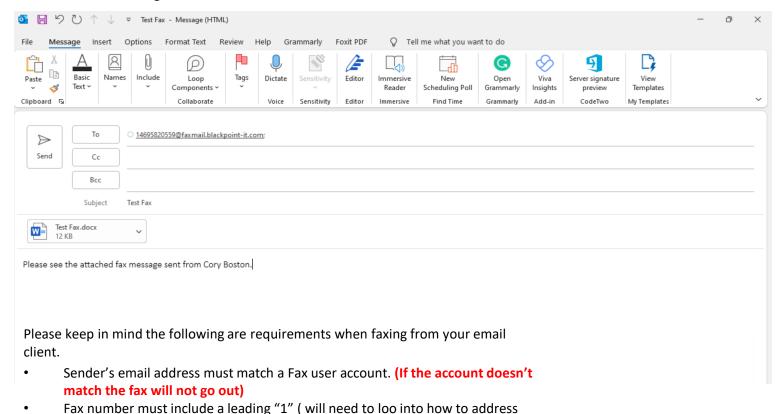

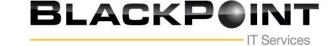